# Aggiunta di un'unità virtuale nel controller RAID modulare ٦

## Sommario

Introduzione Procedura per aggiungere un'unità virtuale Informazioni correlate

## Introduzione

Questo documento descrive la procedura per utilizzare il controller RAID modulare (Cisco 12G SASA Modular RAID) per configurare i gruppi di unità disco e le unità virtuali, la configurazione RAID e per eseguire altre attività di configurazione in un ambiente pre-avvio.

## Procedura per aggiungere un'unità virtuale

Per configurare i gruppi di unità e le unità virtuali utilizzando il controller RAID modulare, attenersi alla seguente procedura.

- 1. Accedere a Cisco UCS Manager.
- 2. Aprire una console per l'host.
- 3. Riavviare l'host

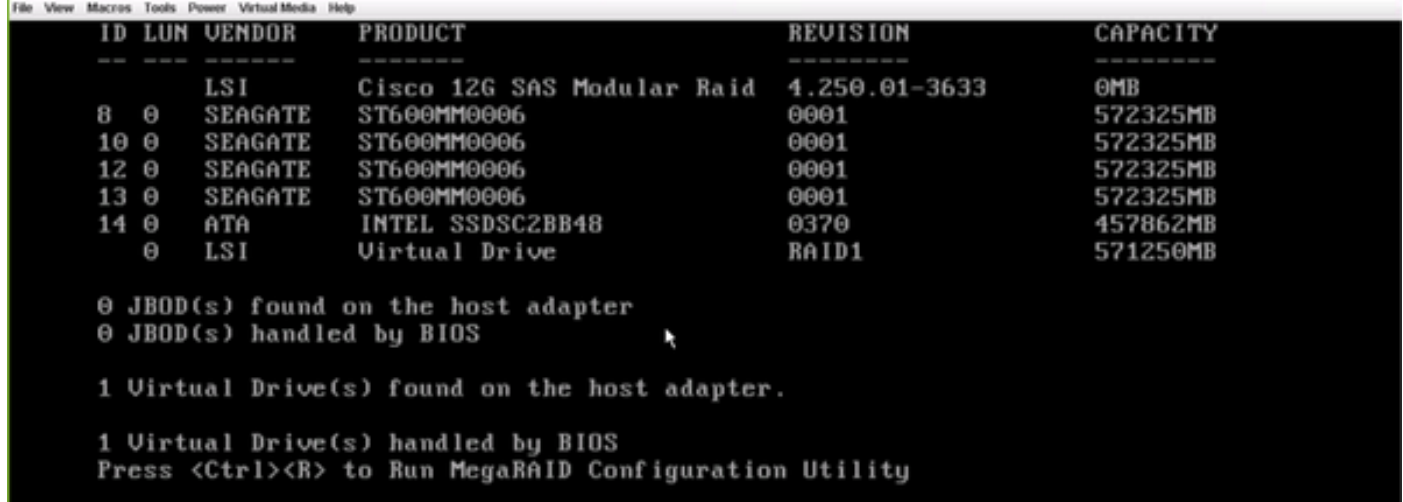

All'avvio, premere Ctrl+R per accedere all'utility di configurazione del BIOS del controller RAID modulare SAS Cisco 12G.

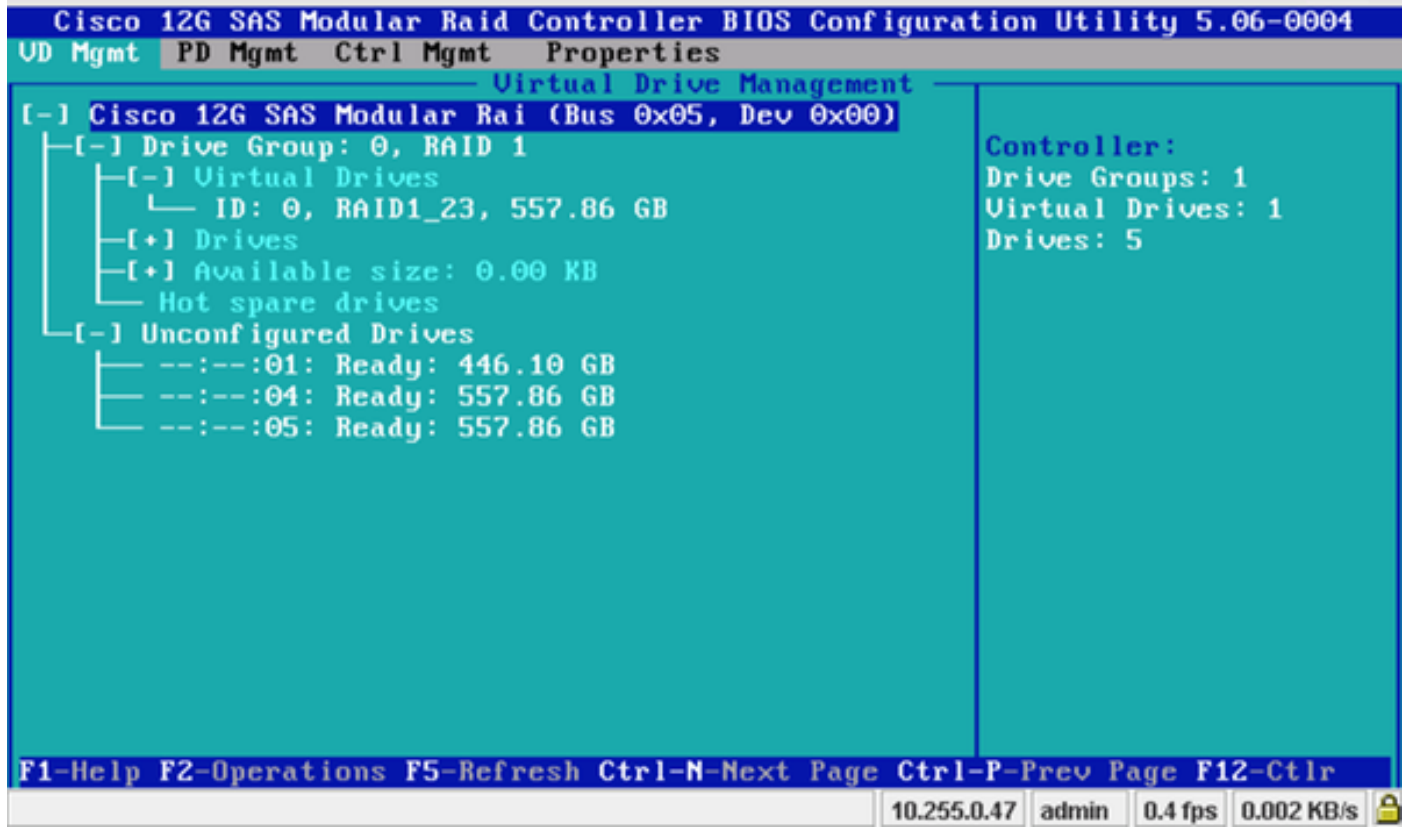

Posizionare il cursore sul nome del controller Cisco 12G SASA Modular RAID e premere F2.

#### Selezionare Crea unità virtuale.

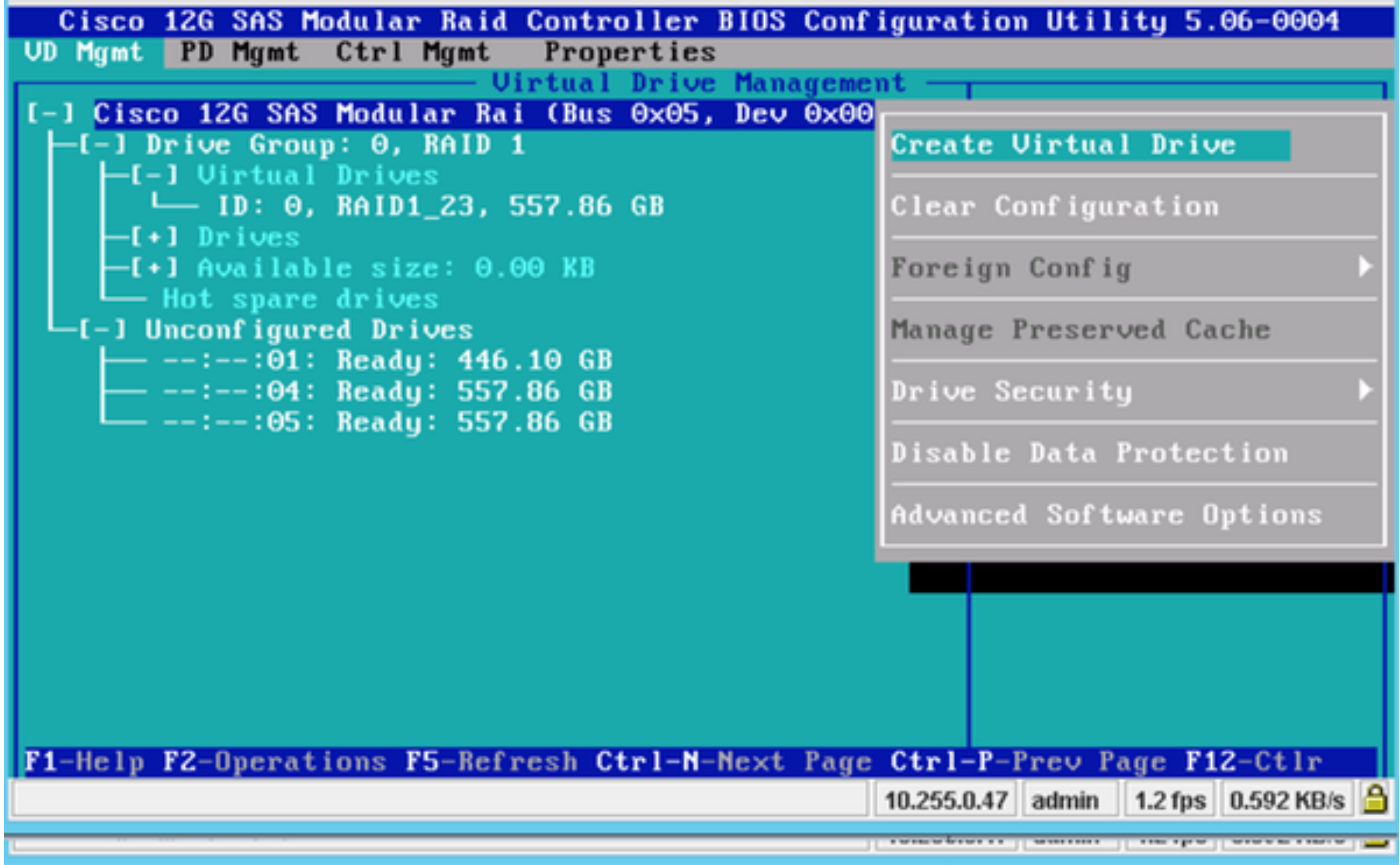

Questo mostra VD Management che aiuta a configurare il RAID.

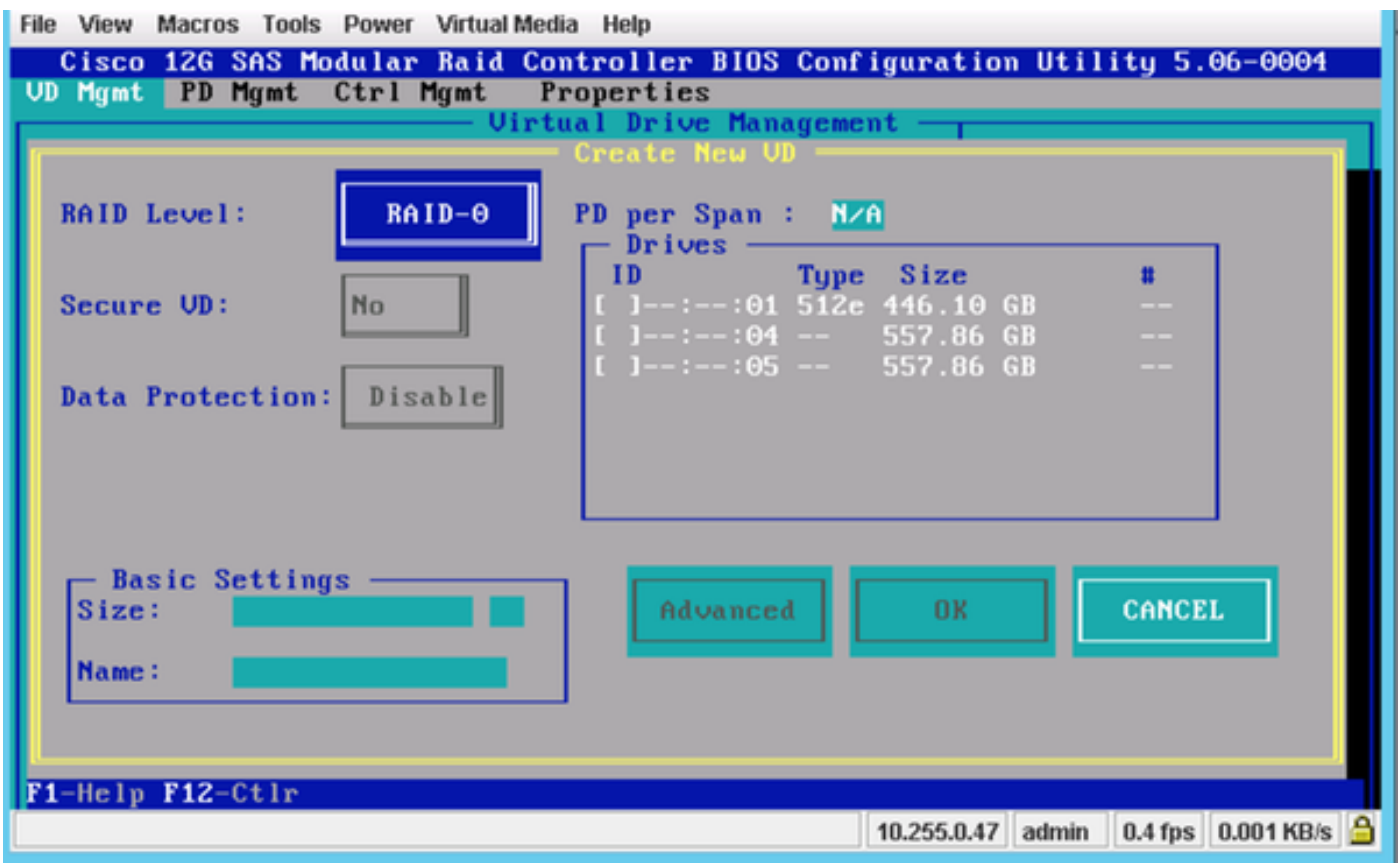

Nota: Cisco 12G SASA Modular RAID supporta solo RAID 0 e RAID 1.

Selezionare il RAID in base al requisito.

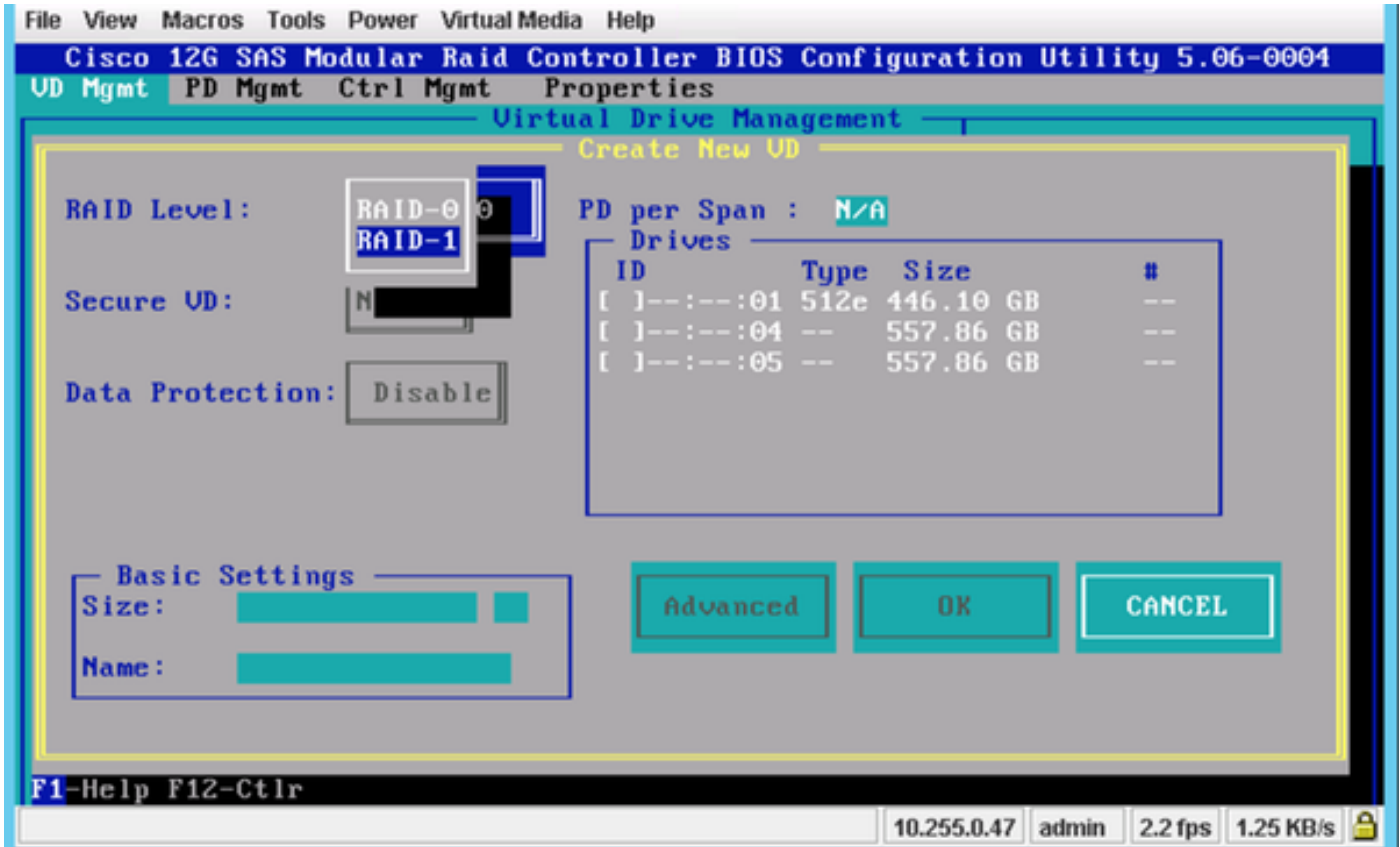

Dopo aver selezionato il RAID, selezionare i dischi rigidi che faranno parte del RAID.

Ad esempio, le unità 4 e 5 sono state scelte come illustrato.

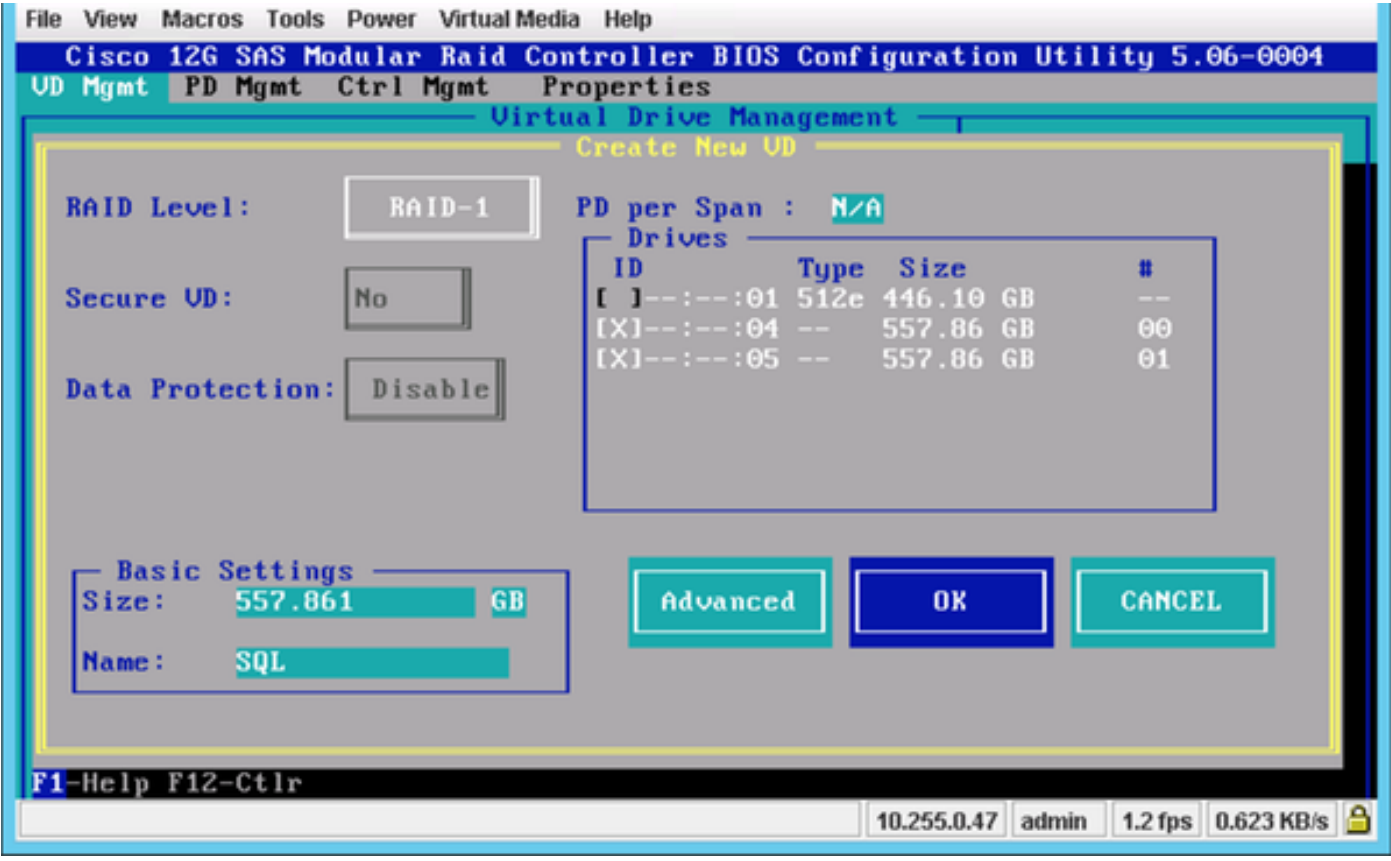

Premere OK.

Questo messaggio di avviso viene visualizzato sullo schermo e si preme OK.

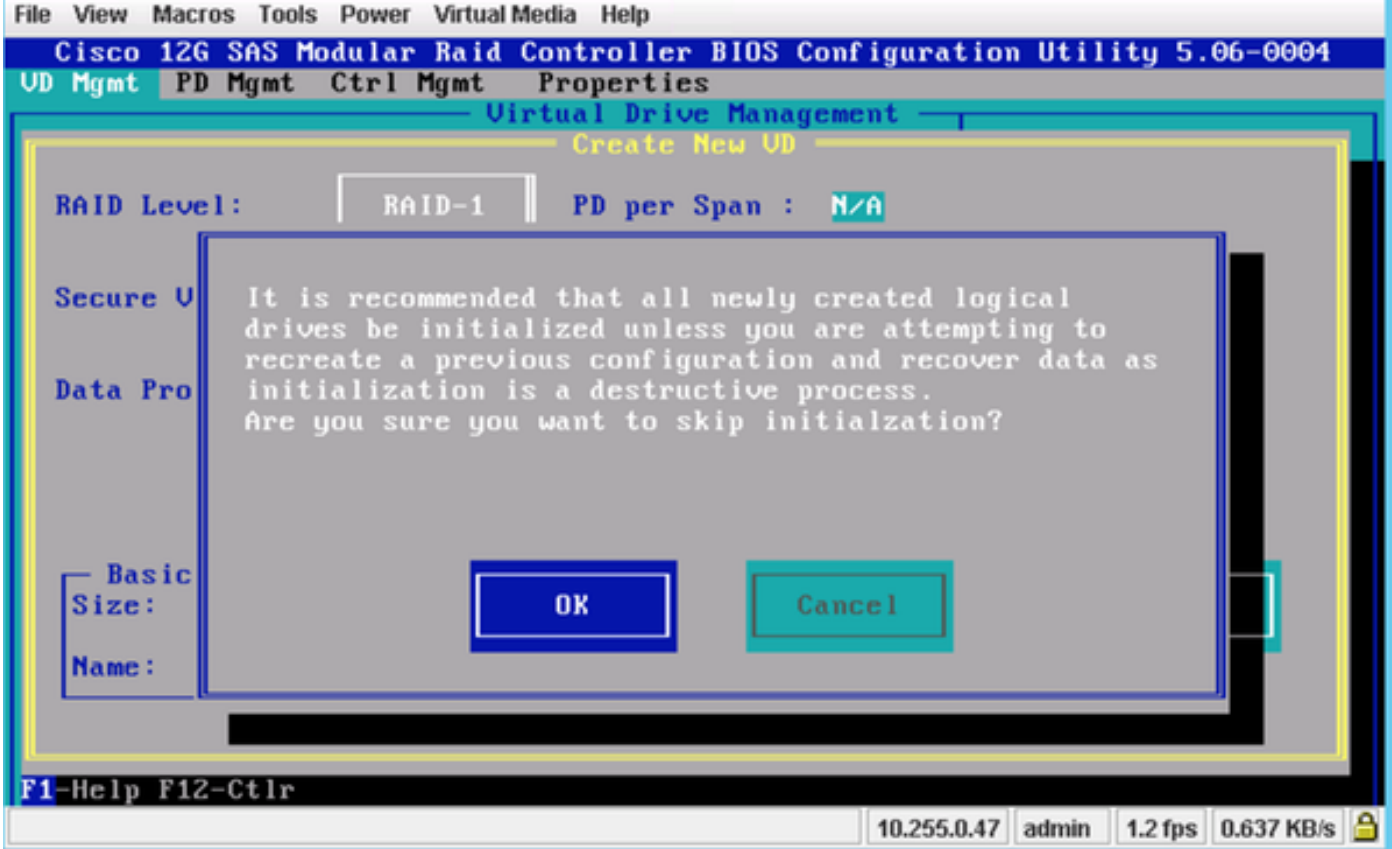

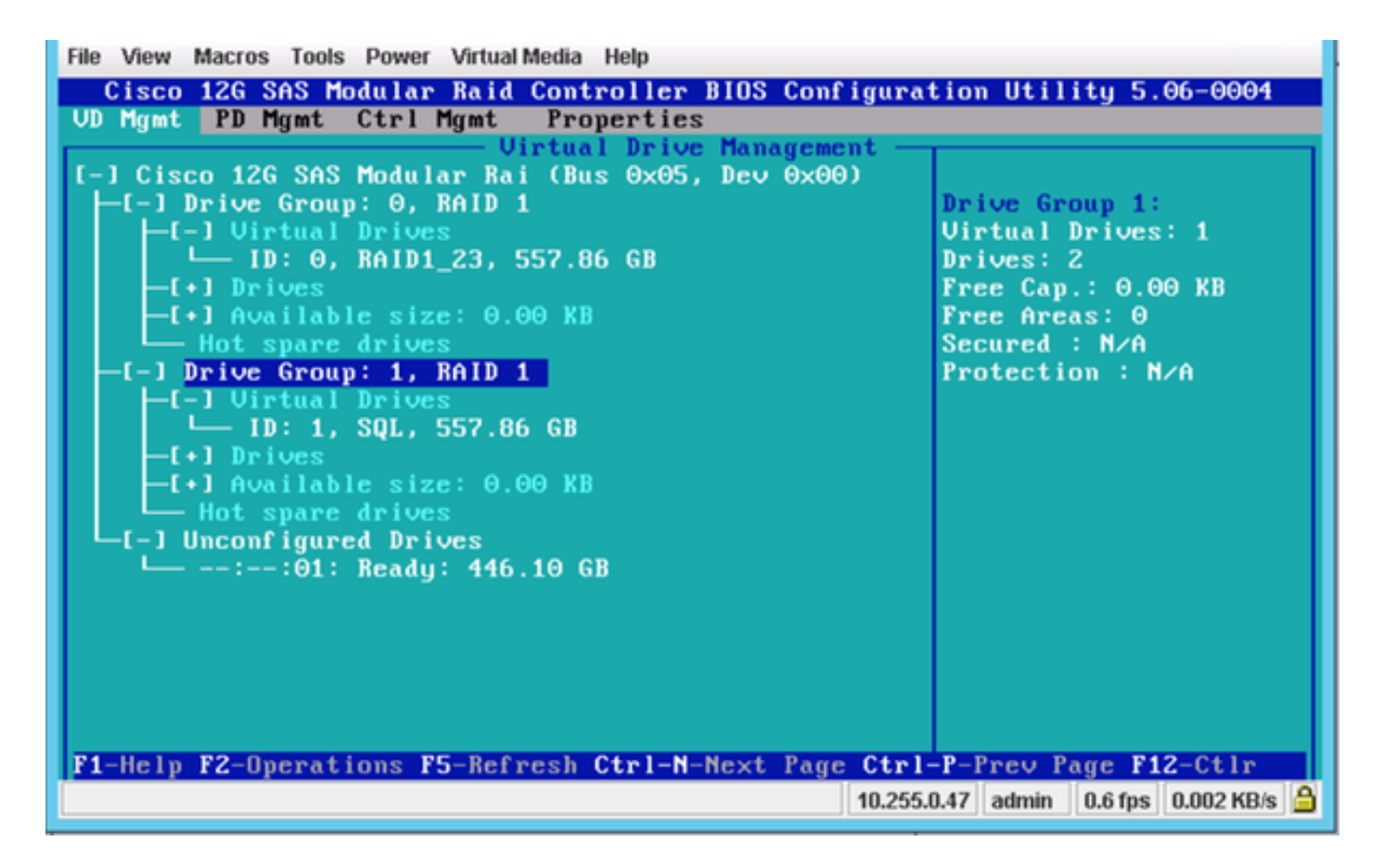

In questa schermata è possibile vedere che è stata aggiunta una nuova unità virtuale con 2 unità fisiche.

#### Informazioni correlate

- [http://www.cisco.com/c/dam/en/us/td/docs/unified\\_computing/ucs/3rd](/content/dam/en/us/td/docs/unified_computing/ucs/3rd-party/lsi/erswug/guide/48712-00B_EmbMRAID_SWUG.pdf)[party/lsi/erswug/guide/48712-00B\\_EmbMRAID\\_SWUG.pdf](/content/dam/en/us/td/docs/unified_computing/ucs/3rd-party/lsi/erswug/guide/48712-00B_EmbMRAID_SWUG.pdf)
- [Documentazione e supporto tecnico Cisco Systems](//www.cisco.com/cisco/web/support/index.html?referring_site=bodynav)